# **Creating a DecisionDirector Account by Signing Up**

*Last Modified on 04/04/2016 8:23 am MST*

There are two ways to obtain a DecisionDirector account.

One way is to receive an invitation via email to participate in a DecisionDirector activity such as requirements gathering or document feedback (or to receive a similar invitation to serve as part of a project team that is using DecisionDirector.)

The other way is to sign up for an account. This topic shows you how to do that.

Signing up for a DecisionDirector account is free and easy. All you need is an email address. If you are becoming involved in DecisionDirector for work-related reasons, your should use your work email address.

Follow the simple steps shown below.

## DecisionDirector Home Page

The DecisionDirector Home page allows people to login to their DecisionDirector account, or to *create* a DecisionDirector account.

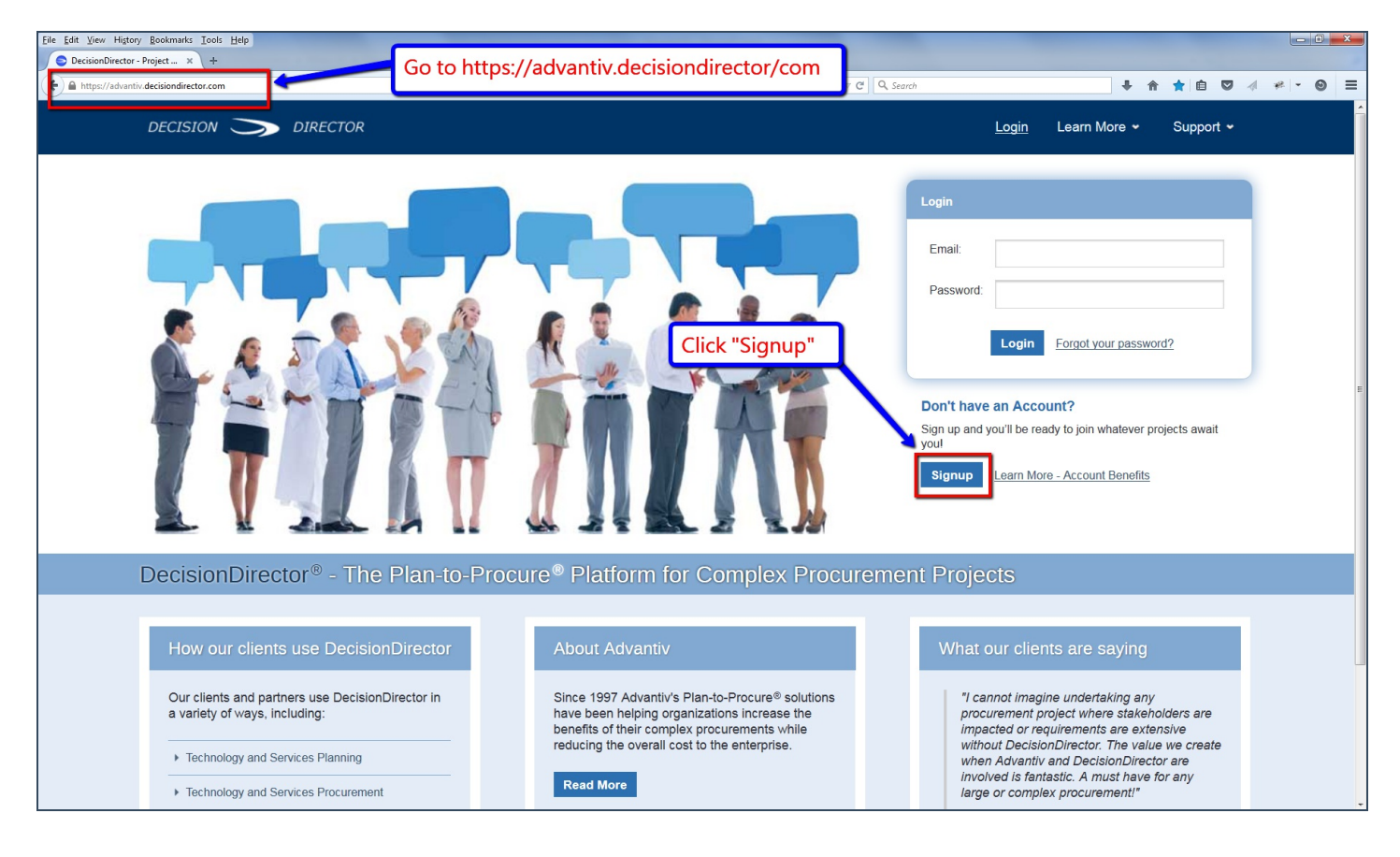

## DecisionDirector Account Signup Page

The Signup page presents a form that you must complete in order to create a DecisionDirector account.

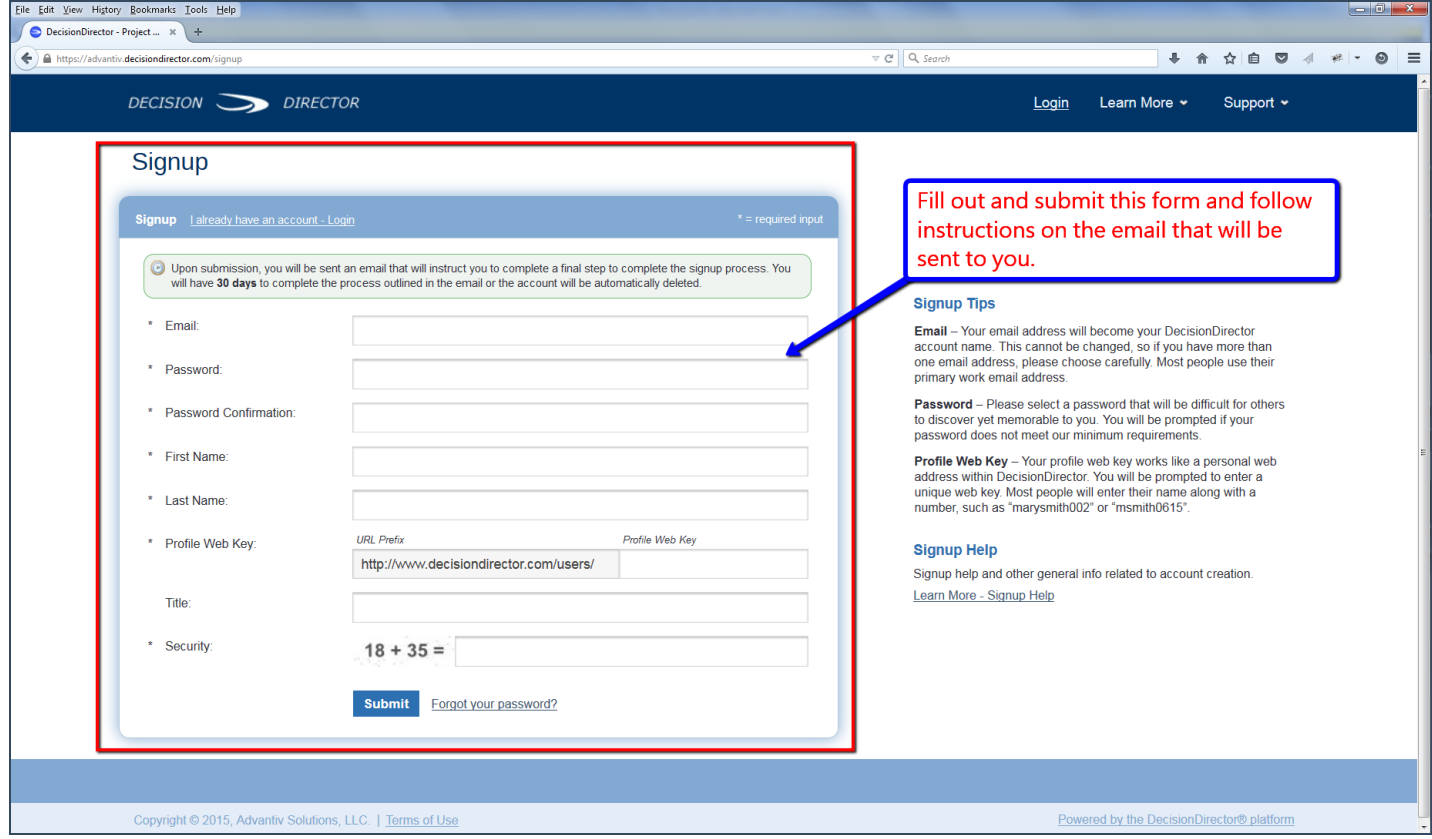

### DecisionDirector New Account Verification Email

After you have created your account, a new account verification email will be sent to the email address you specified. This verification email will come from an account named "notify@decisiondirector.com" and will include a subject line that begins with "ACTION REQUIRED: Account Created and Awaiting Verification".

Important Note: Please be sure that your email system will accept messages from notify@decisiondirector.com, and that they don't get blocked or sent to your spam folder. If you do not receive the verification email, please check your spam or junk folder or contact your mail administrator for assistance.

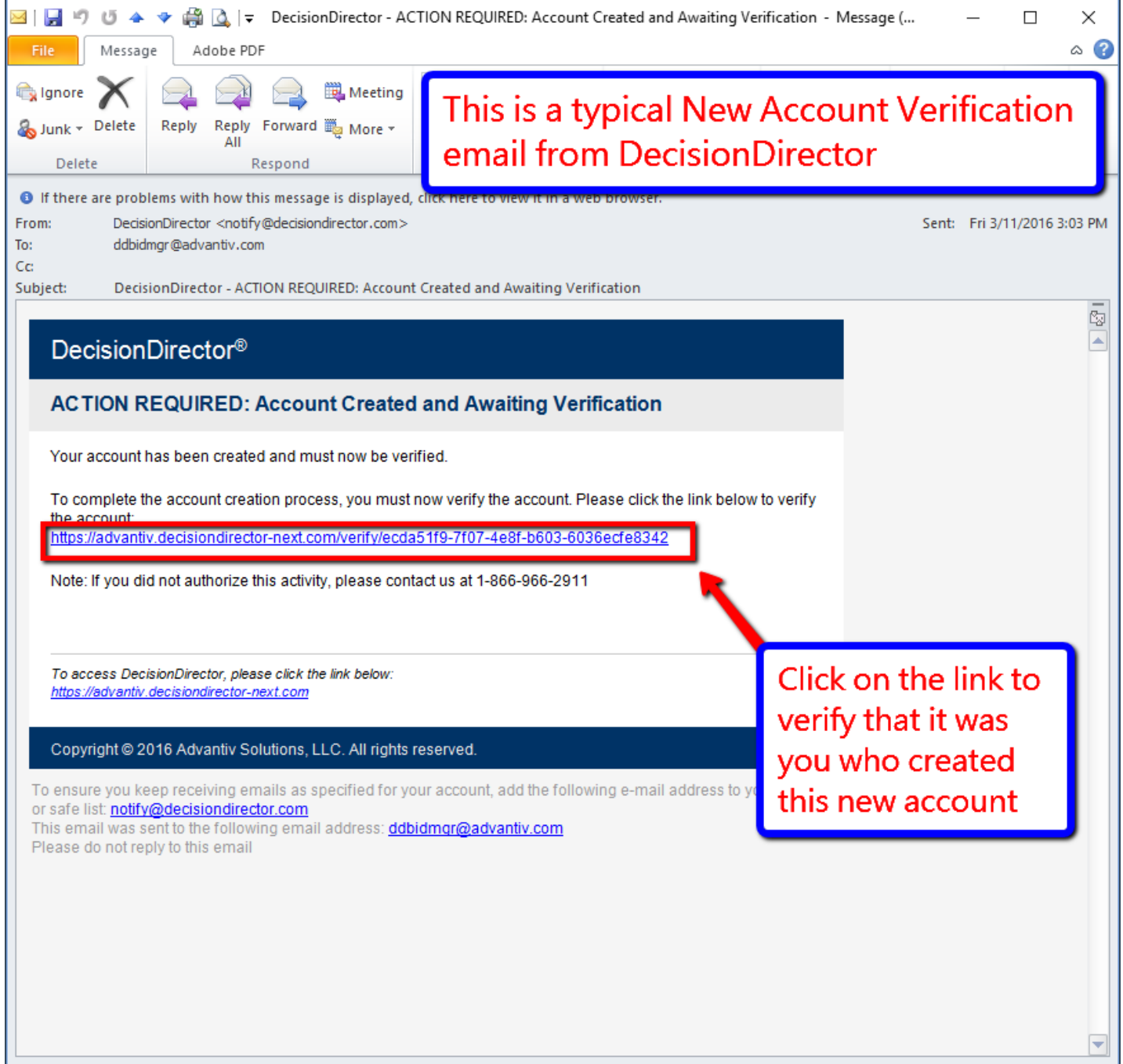

#### DecisionDirector Dashboard of a New Account

When you login to DecisionDirector, you will arrive at your personal dashboard.

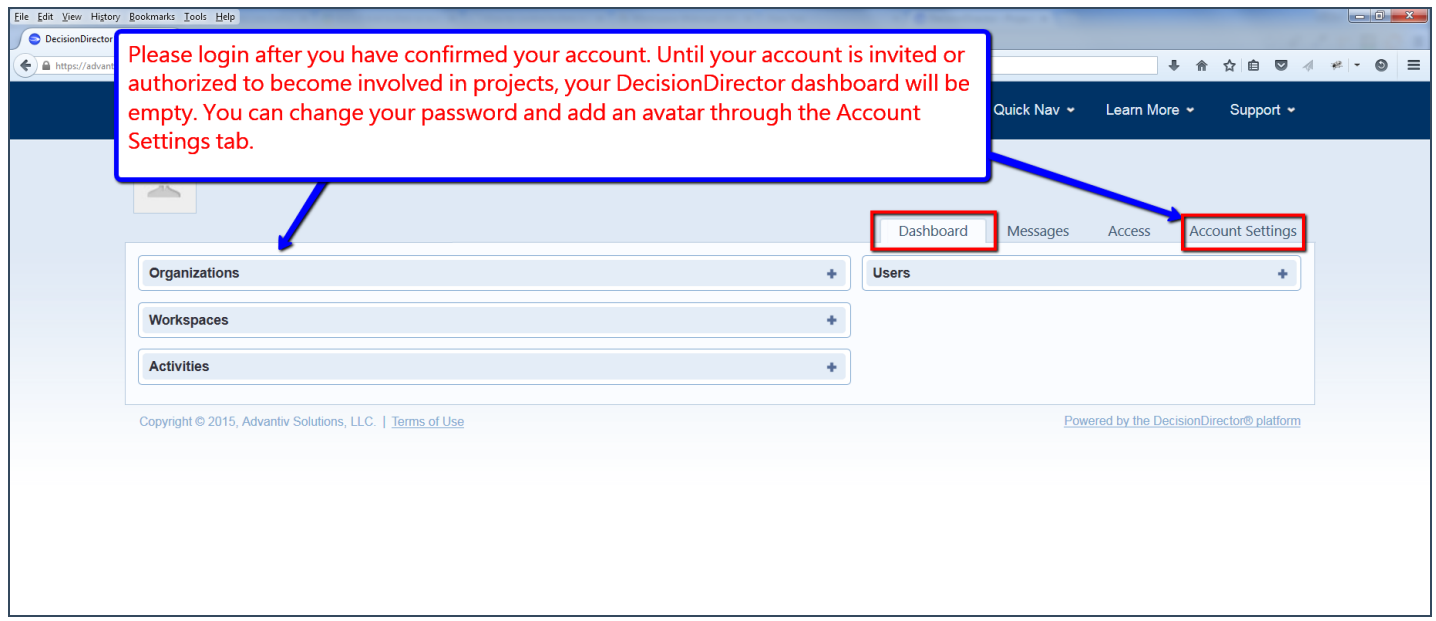